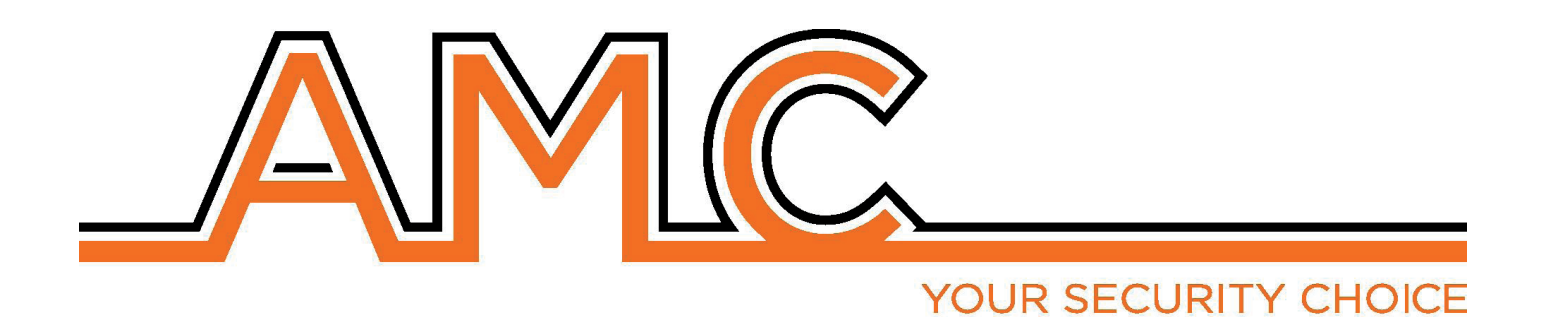

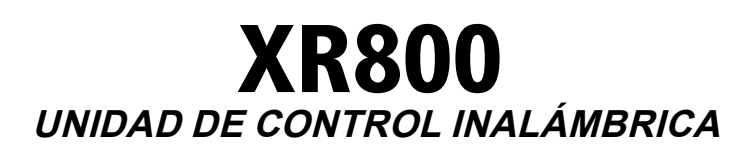

# **Manual utente**

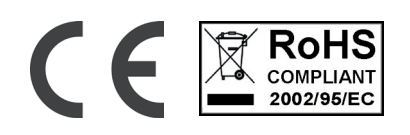

# Notas importantes

- **• El siguiente manual ha sido preparado para proporcionar asistencia a los usuarios que utilizan el sistema. Todos aquellos que utilizan los sistemas y que aparecen en este manual deben estar autorizados.**
- **• La información contenida en este documento es propiedad de AMC Elettronica s.r.l.**
- **• Toda la información contenida en este documento está sujeta a cambios sin previo aviso.**
- Cada una de las partes de este manual deben ser interpretadas e utilizadas únicamente para los fines para **los que fue redactado, un uso distinto al prescrito debe ser autorizado por AMC Elettronica srl, bajo pena de caducidad de la garantía.**
- **• Todas las marcas registradas, los símbolos y los ejemplos contenidos en este manual son propiedad de sus respectivos propietarios.**

#### Garantía

**AMC Electronics s.r.l. garantiza que los productos están libres de defectos de mano de obra.** 

**El producto no está instalado por el fabricante y se puede utilizar con otros productos no fabricados por AMC Elettronica srl, el fabricante no garantiza ni se hace responsable de los daños y/o robo o de otros tipos de problemas causados por una mala instalación y/o configuración del sistema.**

**No está garantizado:**

- **uso impropio del panel**
- **errores de programación**
- **manipulación y vandalismo**
- **desgaste y deterioro**
- **rayos, inundaciones, fuego.**

**AMC Electronics s.r.l. se reserva el derecho de reparar o reemplazar el producto defectuoso dentro de los límites establecidos por 24 meses.**

**Un uso diferente a lo establecido en este manual anulará la garantía.** 

**La instalación debe realizarse de manera profesional por personal calificado.**

#### Cumplimiento

**AMC Electronics s.r.l. declara que la unidad de control de alarma está en las disposiciones de la Directiva 1999/5/CE En nuestro sitio web www.amcelettronica.com**

#### **ESTÁNDARES:**

**Todos los productos mencionados en este manual están en conformidad con las normas:**

**EN 50131-1 + EN 50131-3 + EN 50131-6 (equipo de control e indicador para sistema de alarma)**

**EN 50136-1 + EN 50136-2 (transmisión de alarma GSM y PSTN)** 

**Certificador: IMQ - Sistema de seguridad Grado: 2 Clase:2**

**A continuación se presenta la lista de productos normados:**

**XR800**

**IP1: ip placa**

**Xgprs: Módulo GSM/gprs**

**X3G: módulo gsm/gprs/3G** 

**UNIKA: Teclado**

**Kblue: Teclado**

**KLCD: Teclado**

**KLight: teclado**

**KLight plus: teclado con 2 terminales de entrada/salida**

**KXIN: expansión de entradas**

**KXOUT: salidas**

**Kradio: teclado con receptor inalámbrico**

**EXPRS800: receptor inalámbrico**

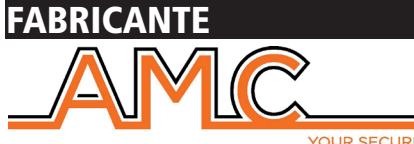

OUR SECURITY CHOICE

**AMC Elettronica s.r.l. Via Pascoli 359 22040 Alzate Brianza Como Italy Tel. +39031632780 Fax +39031632781 Info@amcelettronica.com www.amcelettronica.com** 

#### Contenido de la caja

En la caja de cartón se encuentra:

- Placa de paneles
- batería de reserva
- altavoz, zumbador
- fuente de alimentación
- carcasa de fusibles
- bolsa de plástico con tornillos para fijar todas las piezas y cerrar la caja
- Etiqueta de datos adhesiva
- Manual de uso

#### **El embalaje no contiene:**

- Manual de instalación
- Software de programación **InstallDBExplorer**
- taco Fisher para fijar en la pared la caja de plástico

El material que no está incluido en la caja se puede comprar, excepto el software de programación y el manual de instalación que pueden ser descargados de nuestro sitio: **www.amcelettronica.com**

#### Introducción

**XR800** panel de control inalámbrico de seguridad para la protección del edificio se ajusta a:

**EN 50131-1 + EN 50131-3 + EN 50131-6 (equipo de control e indicador para sistema de alarma) +** 

#### **EN 50136-1 + EN 50136-2 2013 (GPRS - GSM transmisión de alarma)**

El panel de control están equipadas de 64 zonas inalámbricas y 2 cableadas a bordo (expandible hasta 10 zonas con 1 módulo KX IN) Es posible Programa 56 dispositivos inalámbricos (20 Llaveros- 32 dispositivos - 4 sirenas inalámbricas) sin expansión, sólo mediante el uso del receptor inalámbrico interno. Es posible agregar otro receptor remoto (expr800 - Kradio) para duplicar el número de dispositivos inalámbricos.

#### Comunicación de alarmas

**XR800** es capaz de notificar una o más situaciones de alarma, robo, falsificación y problemas con diferentes operadores:

- línea PSTN A BORDO **el tipo ATS3/SP3 referido en EN 50136-2:2013 \*\***

- GSM/GPRS módulo opcional **el tipo ATS3/SP3 referido en EN 50136-2:2013 \*\***

- módulo IP opcional **el tipo ATS3/SP3 referido en EN 50136-2:2013 \*\***

La programación se puede realizar a través del teclado local o un PC con software específico.

**\* Después de la programación específica y de habilitar el configurador automático EN en el panel (Véase descripción abajo) \*\* para asegurar la clasificación SP3 la llamada de prueba periódica debe ser programada cada 30 minutos, o para tener la clasificación SP2, la llamada de prueba periódica puede ser programada cada 25h. Véase la tabla con las siguientes opciones**

#### Descripción, Configuración y avisos del equipo

Los avisos de alarma, robo, intrusión, fallo, manipulación y otras condiciones debe ser señalado por ATS and Siren, en conformidad con los requisitos especificados en las Tablas para garantizar la certificación EN 50131-1:2013 y el grado de certificación.

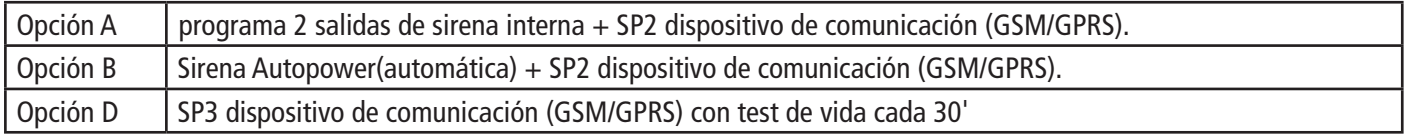

#### Niveles de acceso

La norma EN 50131 define los siguientes niveles de acceso:

**Nivel 1:** Acceso a cualquier persona (no requiere código de acceso)

**Nivel 2:** Acceso del usuario con código. Nivel 2: acceso a las personas que van a utilizar el sistema como ARM./DESARM. y todas las operaciones que están permitidas y aprobadas en la normativa EN 50131 . Este nivel permite la entrada al código de nivel 3 (instalador)

**Nivel 3:** Instalador. A este nivel accede la persona o grupo de personas que vayan a programar todas las funciones del panel que están permitidas y aprobadas en la normativa EN y de acuerdo con las necesidades específicas del usuario final de nivel 2. Otra importante función del nivel 3 es enseñar al usuario nivel 2 cómo usar el sistema cuando ya está programado.

**Nivel 4:** Este es el nivel del fabricante, este acceso permite modificar el funcionamiento interno del sistema. Este nivel tiene la obligación de construir y diseñar el sistema siguiendo los estándares actuales.

#### Sistema de almacenamiento de eventos

El sistema tiene una memoria para almacenar todos los eventos producidos desde el panel; el número máximo de eventos es de 1000, cuando el sistema llegará al final de la serie de eventos almacenables, procederá a eliminar el mas antiguo del los 1000 registrados.

**Todos los eventos se almacenan en componentes EEPROM, y por lo tanto no borrable y permanece almacenada siempre, aún en ausencia de alimentación principal.**

La eliminación de eventos pueden ser realizados únicamente por el fabricante.

#### Dispositivos para el control del sistema

Hay 4 tipo de dispositivo para el control del panel: Tipo A: Klcd y Klight Tipo B: Klight plus Tipo C: Unika teclado táctil Tipo D: teclado integrado en la caja véase la explicación en este manual

Las características principales son:

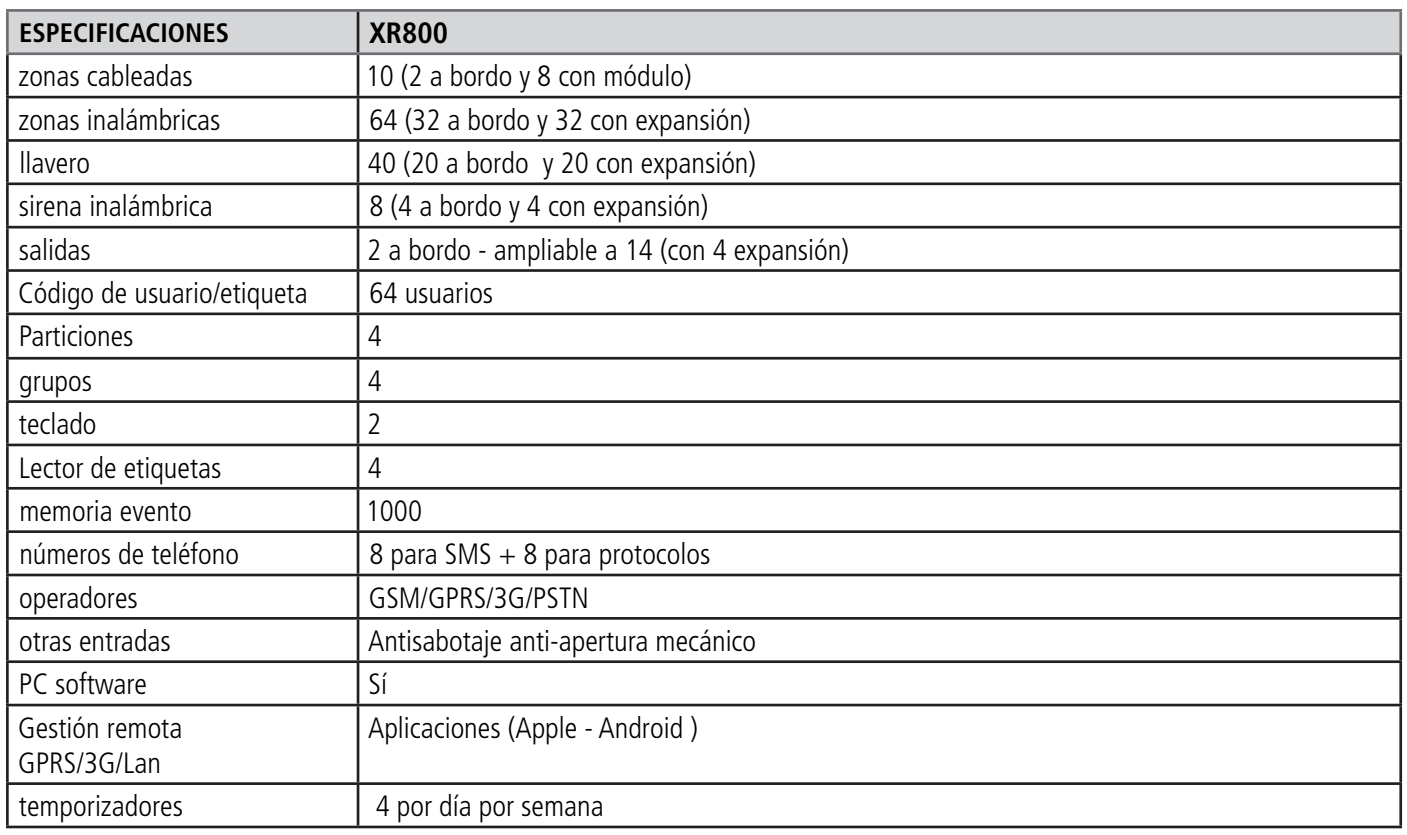

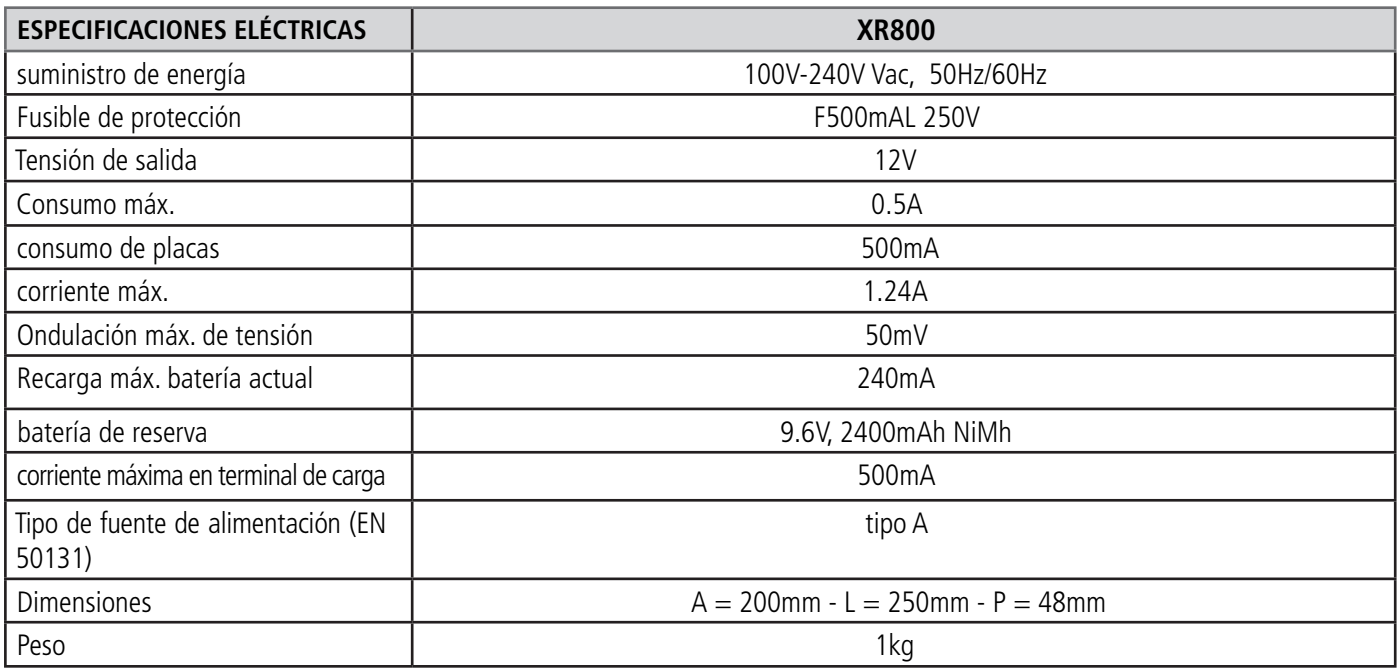

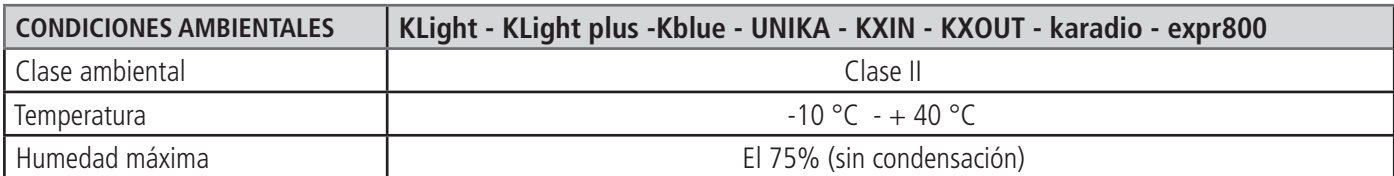

# aplicación de administrador de AMC

**ADMINISTRADOR AMC** es una aplicación para teléfonos inteligentes que permiten al usuario gestionar muchos parámetros del panel:

- **Armar y desarmar todas las particiones del panel**
- **omitir todas las zonas programadas**
- **activar y desactivar todos salida programada**
- **Monitorización del estado del sistema**
	- **batería de reserva**
	- **alimentación general**
	- **Todo tipo de antisabotaje**
	- **señal GSM**
	- **Estado de línea PSTN**
	- **Estado periférico**
	- **cables de conexión**
	- **problemas inalámbricos**
- **Registro de eventos**

#### Registrarse en la aplicación.

Después de descarga la APLICACIÓN es necesario registrarse.

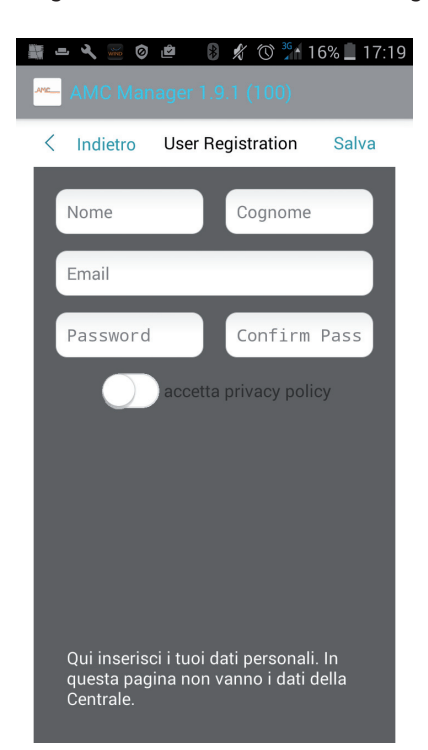

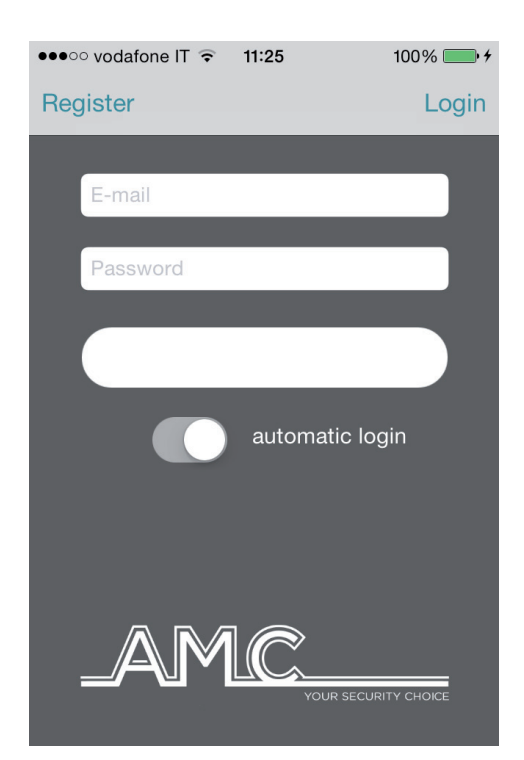

Complete todos los campos:

**CORREO ELECTRÓNICO:** que puede recibir directamente al móvil

**Contraseña:** Crear una contraseña para registrarse

Después de estas operaciones pulse Iniciar sesión y esperar el correo electrónico de Cloud AMC.

Cloud le enviará un correo con:

- 1 código que se encuentra en la aplicación para finalizar la operación de registro o

- 1 botón de confirmación con el link para la confirmación directa sin código (importante: el enlace debe estar abierto directamente en la aplicación)

#### **Importante: si no recibe el correo cheque en el correo no deseado, si no funciona el botón de confirmación, usar el código.**

**Importante con Android: al pulsar el botón de confirmación se debe abrir la aplicación, si esto no ocurre, vaya a Administración de aplicaciones, encontrar y eliminar aplicaciones de listado de preferencia predeterminada.**

Download on the **App Store** 

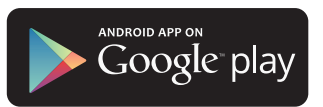

#### Agregar panel de la aplicación.

En esta sección es posible introducir los paneles.

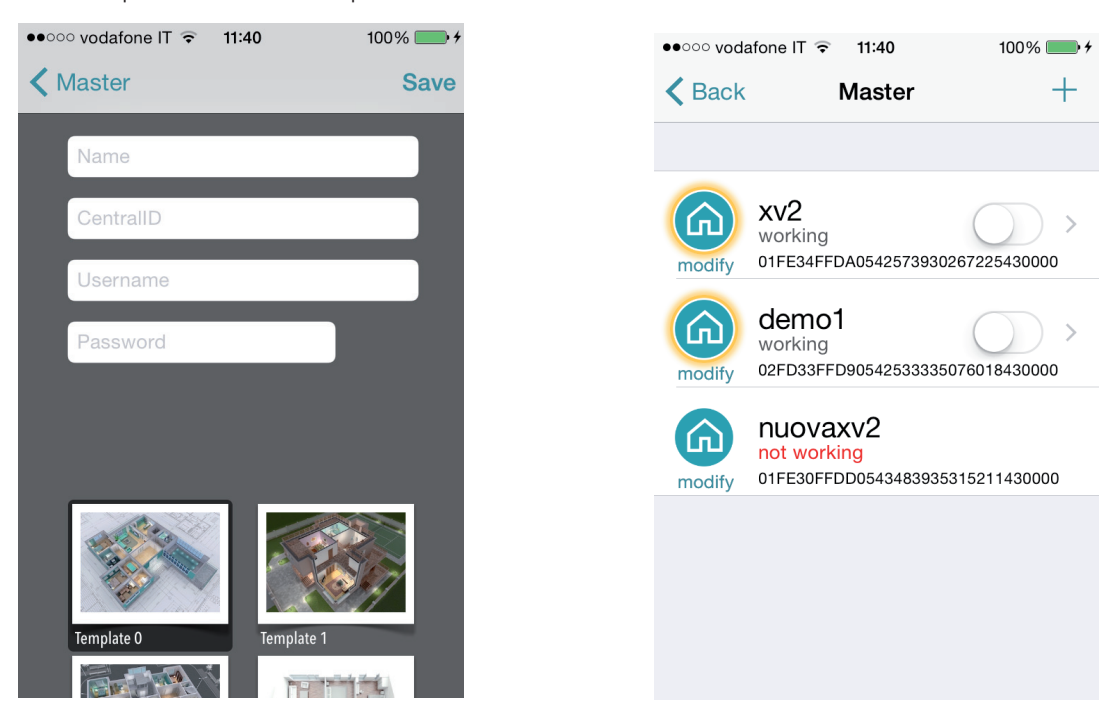

#### **Nombre** de la instalación ej. **Hogar principal**.

**ID**: es el **CÓDIGO UID** que se encuentra en el menú **CUENTA CLOUD** en el panel

NOMBRE DE USUARIO y CONTRASEÑAS: son los mismos que se encuentra en la **CUENTA CLOUD** en el panel del menú

Es posible seleccionar una plantilla de mapa, o utilizar una imagen personalizada, o tomar una foto con la cámara del smartphone. Después de esto es posible administrar panel ( en la foto es posible ver 3 paneles en la misma Aplicación).

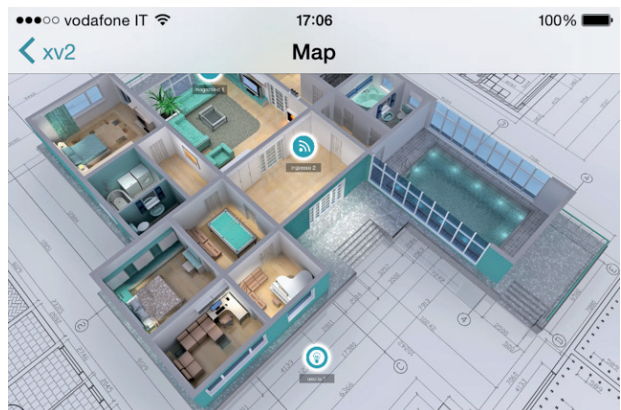

En la figura se puede ver el plano cuando el teléfono está con la pantalla horizontal. Es posible agregar y configurar en la posición correcta la zona y la salida. Seleccione la foto para cada zona y salidas. La aplicación mostrará cuando la zona es: Listo: círculo verde Abierto: círculo naranja Alarma: El círculo rojo Es posible controlar y mover las salidas programadas.

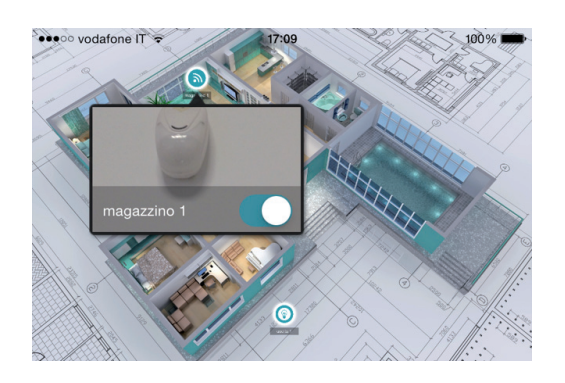

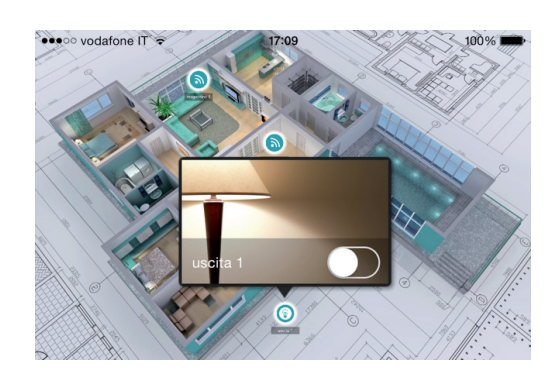

#### Problemas e información de estado

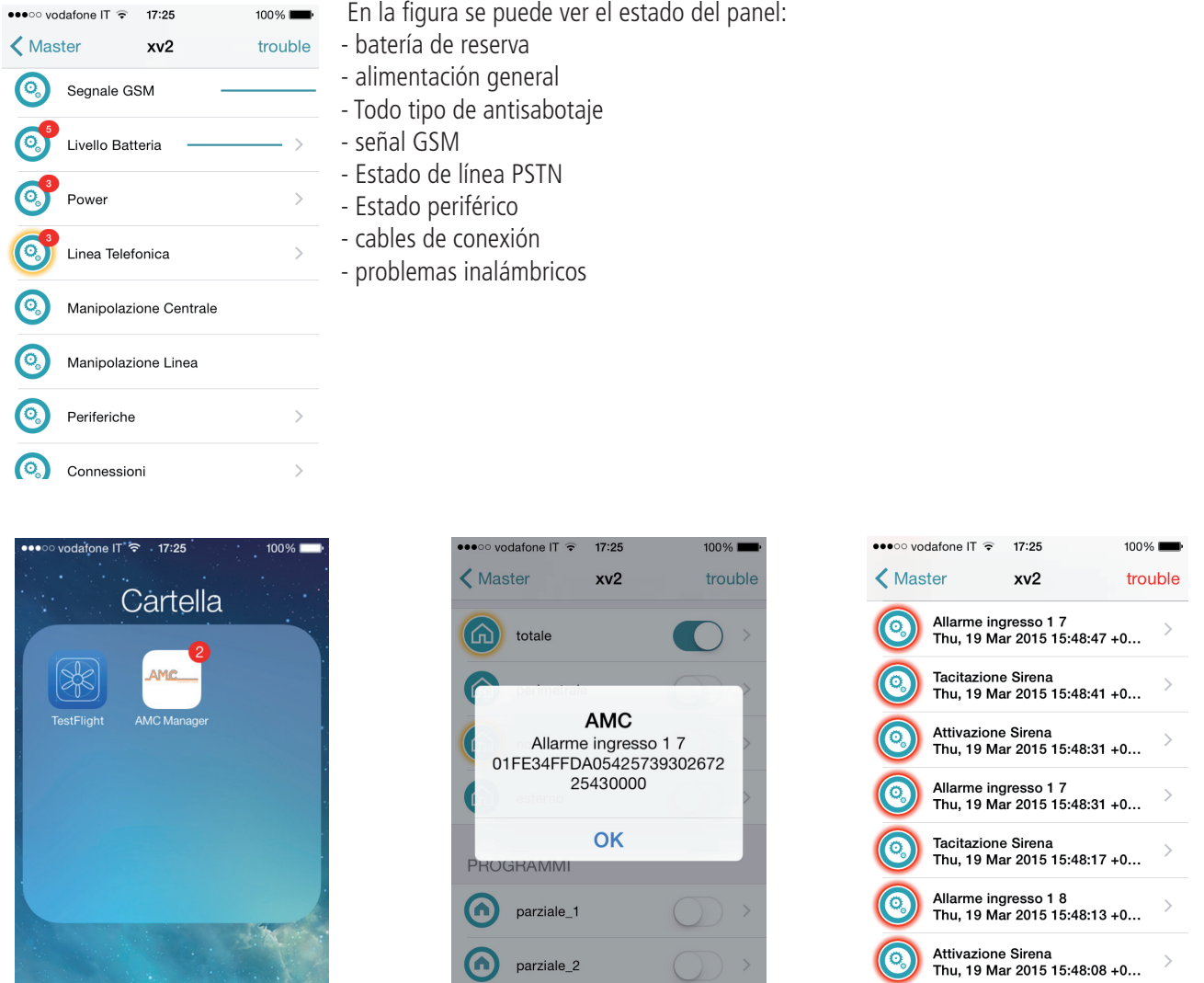

En caso de alarma, es posible recibir una notificación con la tecnología Push (salvar la vida de la batería). En la figura es posible ver eventos y notificaciones.

# Cómo utilizar el sistema (manual de usuario)

#### Armar/Desarmar parciales y Grupos

Cuando el sistema esté desarmado, dígito código personal (por defecto 111111). La pantalla que aparecerá será el programa y/o el grupo que está vinculado al código, **DESPUÉS DE 3 SEG. INICIALA CUENTA REGRESIVA DELARMANDO.**

Antes de iniciar la cuenta regresiva (3 seg.), es posible cambiar el programa y/o grupo mediante las teclas numéricas y las teclas G. La figura 2 muestra la activación parcial de 1, la línea superior muestra el nombre y la línea inferior muestra qué parcial fue seleccionado.

Fig. 3 Muestra la activación de Grupo (1 y 2). Mediante la tecla G. **Después de la selección en 3 segundos comenzará otra vez el conteo.**

**Nota: la selección parcial es el paso-a-paso por lo que pulsando el número del parcial más de una vez se apaga de nuevo.**

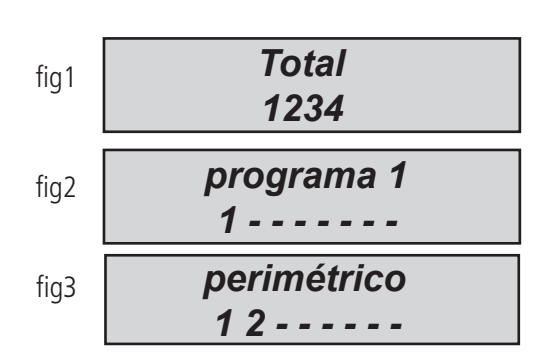

#### Armar/Desarmar los grupos con armardo rápido (sólo para teclados remotos)

A cada grupo se le puede dar un nombre y estar asociado con los parciales deseados.

Una vez programados, la activación se realiza de la misma manera que los parciales (ver más abajo ... ARMAR y DESARMAR Con las teclas G, es posible establecer el armado rápido (sin código, 1 táctil). Para establecer el código rápido, ir en otros parámetros, menú Armar Rápido y activar (cambiar a 1). Para modificar el grupo (G 1-2-3-4) que se ha iniciado sin código, establezca el usuario 32 o 64 del panel, este usuario es utilizado para establecer el código rápido. **Después de la configuración cuando se pulsa uno de los G, iniciará el armado del grupo (G).**

Para cambiar el grupo antes de comenzar, pulsar otras teclas G 3 segundos antes de iniciar el tiempo de salida

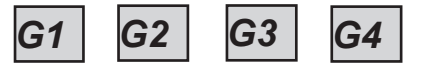

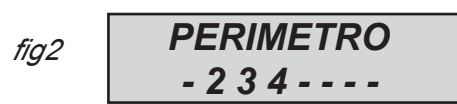

En la figura, el grupo llamado "Perímetro" se compone de 3 parciales (2-3-4)

**Nota:** Cuando está activa la opción **EN 50131** no es posible armar el panel cuando existen los siguientes problemas: **Sin alimentación principal, batería baja, antisabotaje, antisabotaje de línea, periférico, sin gsm, sin LAN, la interconexión entre dispositivos , fallo inalámbrico.**

#### Zona de derivación

Existen 2 diferentes forma de derivación: **La exclusión y la inhibición.**

EXCLUSIÓN **(P)** = modo permanente, la zona permanecerá siempre anulada. Para desanular necesita ir al menú especifico INHIBICIÓN **(T)** = modo temporal, la zona permanecerá derivado sólo para el armado actual, después de desarmar la zona volverá listo. SIN DERIVACIÓN( $\blacksquare$ ) = sin derivación, la zona está lista

SIN DERIVACIÓN( $\blacksquare$ ) = sin derivación, la zona no está lista

**Zona de derivación con zonas no preparadas:** durante el procedimiento del armado, el sistema mostrará el mensaje de zonas no preparadas, y la invitación a seleccionar los botones para verificar las Zonas de derivación, incluyen (1 = incluyen, 2 = inhibición, 3 = comprobar) cuando se pulsa 3, el sistema mostrará el menú de Zona de derivación(fig)

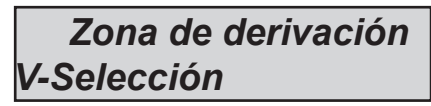

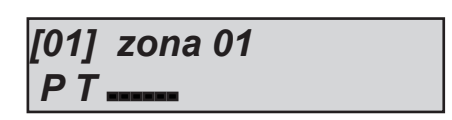

pulse ENTER para entrar en la zona de menú, pulse la tecla X de derivación para elegir entre **P T**

**Derivación con sistema listo (toda la zona cerrada):** Durante el procedimiento de armar, inmediatamente después de las particiones seleccionadas, pulse el botón X para ir en el menú derivación, el procedimiento es el mismo.

Cuando el sistema está armado con zonas de derivación, la función armado será **FORZADA** en el registro de eventos es posible ver qué zona se anula y de qué manera.

# Notificaciones (Vista rápida de los últimos eventos)

El sistema de notificación es una vista rápida de los últimos eventos desde el panel de control. Cuando el led rojo se enciende en el teclado la unidad de control está notificando la presencia de eventos para leer. Pulsando la tecla CANCELAR se accede a la pantalla de las notificaciones. En la figura, el sistema muestra la existencia de 3 notificaciones por leer, Se pueden consultar introduciendo un código habilitado.

Fig 1 el sistema detecta 3 notificaciones

Fig 2 Una vez introducido el código el sistema muestra las notificaciones por orden cronológico Usando la flecha de arriba para hacer pasar la memoria.

Fig 3 Una vez efectuada por completo la lectura se apagará el led rojo y aparecerá el mensaje en la figura

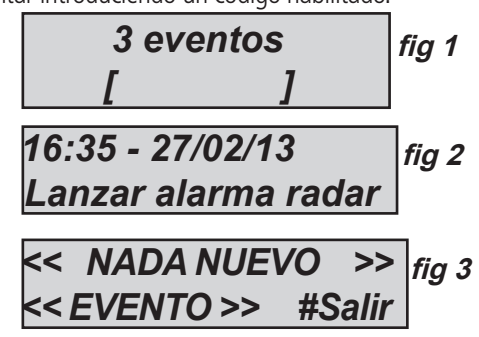

#### menú eventos

La capacidad de memorización del sistema es de 1000 eventos, con sistema de actualización de rotación. Cuando la máxima capacidad de memoria esté ocupada el sistema borrará los eventos más viejos para hacer espacio a los más recientes. Es posible leer el registro de eventos ordenados por tipo.

Para entrar en el menú, Insertar código seleccione menú evento con la flecha vertical, pulse ENTER y elija.

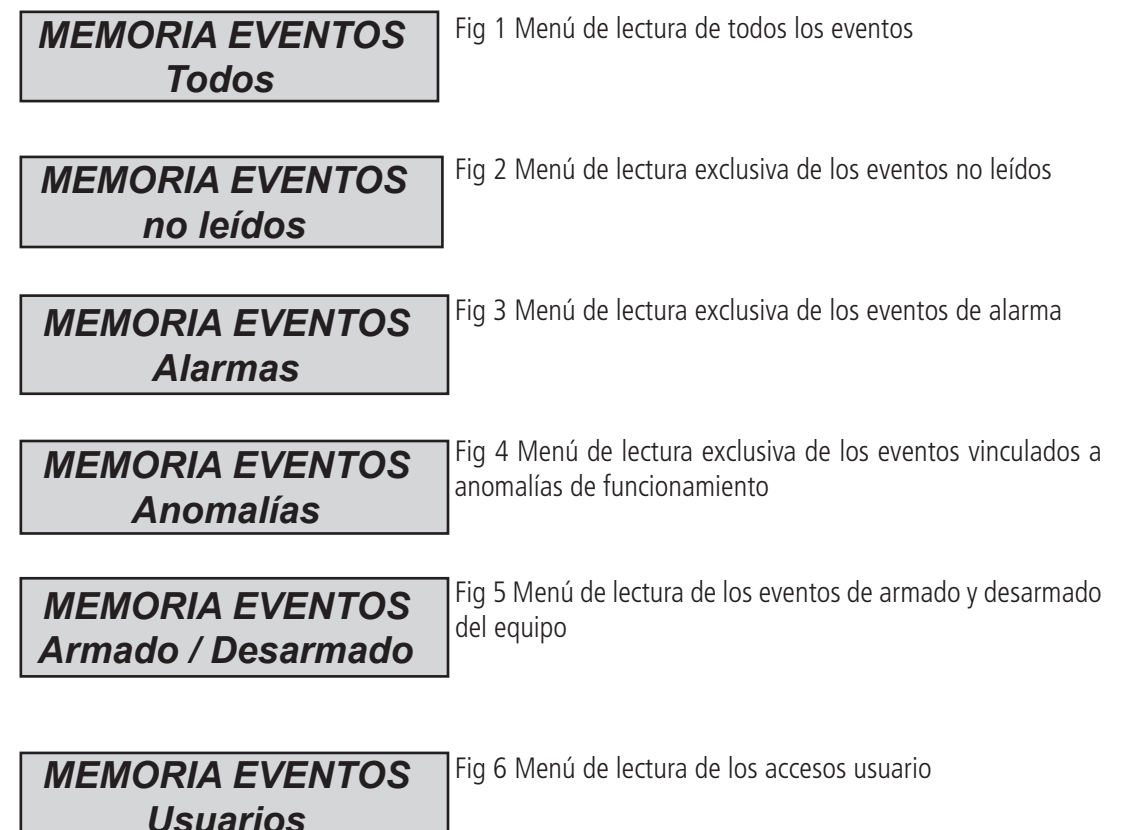

# Información de sistema

El panel de control dispone de un menú de acceso rápido a información básica. Cuando el panel está desarmado, si se pulsa X, después del código, es posible ver estos sistemas de información, cada X presionada dará más información:

- **Registro de eventos menú rápido**
- **PSTN Estado**
- **GSM Estado**
- **estado de la batería**
- **estado alimentación general**
- **Placa IP estado de Internet**
- **2G/3G estado de la placa Internet**
- **estado de conexión Cluod**
- **versión de firmware**
- **estado Hardware**

# Habilitar el acceso del instalador

Las reglas de las NORMAS EUROPEAS que requieren un **nivel de usuario 3** necesita permiso de **usuario de nivel 2** para entrar en el panel del menú de programación.

Este parámetro es habilitar el acceso del instalador. Cuando este parámetro se establece en 1, el instalador puede entrar en la programación del menú.

Utilice el código personal (nivel 2) y con flecha abajo ir al parámetro HABILITAR EL ACCESO DEL INSTALADOR, presione enter y configurar 1 para habilitar. (0=no permitido)

# HABILITAR Gestión remota

Para programar el panel del PC con el software, es necesario activar el sistema.

Hay 2 formas de programar el panel:

 $1 =$  programación local con cable USB y adaptador

2 = programación remota de internet a través de Cloud

Utilice el código personal (nivel 2) y con la tecla flecha abajo ir al parámetro Habilitar telegestión, pulse ENTER y configurar :

0 = PARA DESHABILITAR EL SOFTWARE DE PROGRAMACIÓN (SÓLO TECLADO)

1 = SOFTWARE DE PROGRAMACIÓN LOCAL.

2 = PROGRAMACIÓN REMOTA DE INTERNET A TRAVÉS DE CLOUD **(cuando esta opción está activada, la aplicación no** 

**funciona)** *HABILITAR TELEGESTIÓN*

*TELEGESTIÓN Habilitado 1*

#### Menú Cambiar código

Cada usuario (nivel 2) puede cambiar su propio código.

Utilice el código personal (nivel 2) y con la tecla flecha abajo ir al parámetro Menú Cambiar código, pulse ENTER y configurar nuevo código. Es importante establecer otro código, con la misma longitud de caracteres, en caso de un error del sistema no permite guardar el nuevo código. **Nota:** con el código MAESTRO (código de un determinado nivel ) es posible modificar todos los códigos de nivel de usuario 2.

> *Cambiar Código personal*

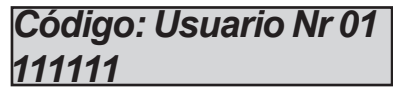

#### menú fecha / hora

Establecer la fecha y la hora en este menú

Para cambiar entrar en el menú y pulse ENTER

Pulse ENTER nuevamente para introducir el día de la semana (1 para lunes, 2 para martes..0 para domingo) Pulse la flecha a la Derecha para introducir en secuencia día/mes/año/horas/minutos **Confirme con ENTER**

# Activar las salidas programadas

La unidad de control dispone de un sistema con un panel sinópticos para una rápida activación de las salidas asociadas a un código de usuario. Una vez introducidos en el menú de activación de salida, pulse ENTER y vaya a las salidas asociadas. use las teclas flecha verticales para activar y desactivar.

Las figuras al lado mostrará la pantalla de activación salida . Las salidas que se pueden activar sólo son los que muestran  $0 =$ desactivado y  $1 =$  activado.

Todas las salidas que están marcadas con un guión no pueden ser activadas, ya que están programados con otras funciones.

Una vez que haya introducido la activación menú, utilice las teclas de flecha horizontal para pasar de un producto a otro y las teclas flecha vertical para activar o desactivar

(Flecha hacia arriba = activan, flecha hacia abajo = desactivan)

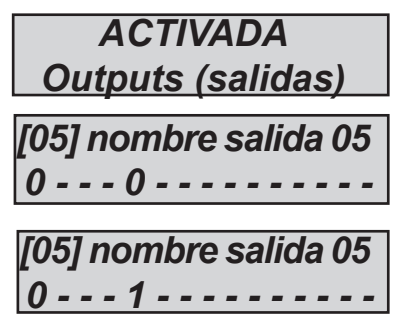

# Acceso directo

El sistema dispone de teclas de acceso rápido (acceso directo) con el cual se pueden activar algunas señales y salidas. **Acceso directo Pánico:** El panel tiene 2 tipo, **silenciosa con G2 y G3**, pulse al mismo tiempo durante 2 segundos, **y sirena con G1 y G4. Activación de salidas acceso directo:** es posible vincular los programas y las salidas directas al botón de número en el teclado, cuando este botón se pulsa durante unos segundos, las salidas cambian de estado y la pantalla muestra la operación.

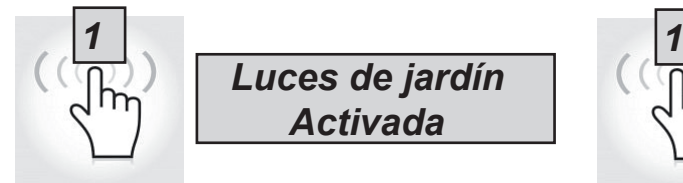

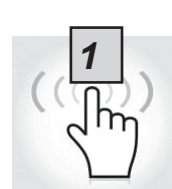

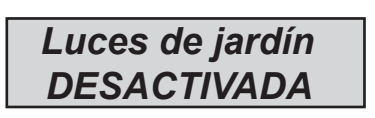

# Menú Temporizador

El panel dispone de un temporizador del sistema, para armar y desarmar, para habilitar y deshabilitar salidas, para habilitar y deshabilitar usuarios.

Durante el Armado automático empezará un tiempo adicional de 1 minutos, después de este tiempo comenzará el tiempo de salida. Durante el tiempo de salida es posible detener la Armado automático insertando el código de nivel 2.

Es posible configurar el temporizador para el Armado automático en una secuencia de armado con horas secuencial: Por ejemplo:

- primer intento para armar a las 8:00
- segundo intento para armar a las 9:00
- tercer intento para armar a las 10:00

De esta manera, si el usuario detiene la primera secuencia con el código, el panel tratará con el segundo intento de armar después de 1 hora.

En modo armado automático, el panel se armará sólo si todas las condiciones son aceptables:

- Toda la zona esta lista
- ningún error o fallo

En el caso de zonas no estén listas y/o se encuentre algún fallo en el antisabotaje, el sistema no se armará, y al mismo tiempo le enviará la notificación de armado fallido.

Con armado automático no es posible derivar la zona.

El usuario de nivel 2 puede detener todas las operaciones del temporizador:

- Introduzca el código de nivel 2
- con flechas verticales vaya al menú temporizador
- pulse la tecla ENTER para modificar el parámetro: (0 = temporizador desactivado, 1 = temporizador activado )

Cuando el temporizador se establece en 0, todas las operaciones se han detenido.

# Programación y cancelación de llaves

El usuario maestro puede programar la llave del lector de etiquetas para todos los usuarios:

Seleccionado el menú TECLAS DE PROGRAMACIÓN, confirmar con ENTER, seleccione el usuario mediante las teclas de flecha vertical, envíe el comando de aprendizaje presionando ENTER, comenzará la cuenta regresiva de 15» durante la cual el LED parpadeará en el lector y el usuario debe colocar una llave cerca del lector cuando el código es aprendido, el led de stop en el teclado mostrará exitoso.

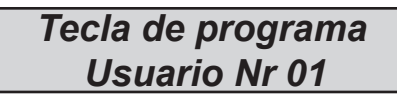

*Inserte la Clave por 15 segundos.*

La cancelación se realiza exactamente de la misma manera que la programación. Una vez que se cancela el usuario seleccionado, pulse ENTER para confirmar la cancelación.

# Gestión de crédito

En este menú es posible introducir los parámetros para el envío de la solicitud de crédito de SMS.

Un menú específico "TEL. proveedor" y "proveedor de SMS" puede utilizarse para introducir datos de otros proveedores de telefonía móvil. Para verificar el correcto valor del crédito de la SIM , es importante introducir la clave. La clave es una palabra inmediatamente antes del número de valor de crédito, en los SMS enviados por el proveedor. El valor de crédito se actualiza cada vez que la unidad de control realiza un CMS llamada de datos o envía un SMS. El mensaje recibido del proveedor que contiene el valor del crédito se mostrará directamente en la pantalla. Límite de crédito es el nivel mínimo de crédito que se puede tener antes de enviar la información. (El valor predeterminado es 3€ o cualquier otra moneda)

# Menú red

#### Cuenta CLOUD

En este menú están todos los parámetros que se utilizan para registrarse a cloud. ( para APP)

**Nombre de usuario:**utilizado para nombre ID, el mismo nombre se deben insertar en la APL durante el registro panel **Contraseña:** La misma contraseña se debe insertar en la APP durante el registro al panel

**CÓDIGO UID:** este código es el más importante porque es el único código de identificación del panel. Debe ser insertado en la APL con todos los números y caracteres **IDÉNTICO.**

**Nota:Es posible tener la misma contraseña y nombre de usuario con UID diferente en la misma APL (casa principal, casa de playa, etc.)**

**Habilitar el cloud:** El servicio de cloud deben estar habilitados para tener la aplicación y el push en tiempo real y también se utiliza Cloud, para la programación remota.

**Nombre del sistema:** Es sólo el nombre del panel, en 1 aplicación posible programar más paneles con diferentes nombres

#### Menú de prueba

La unidad de control está equipada con una herramienta de prueba para comprobar que el sistema funciona correctamente. Las pruebas que se pueden realizar son: - sirenas - Entradas - Salidas - llamada de voz - llamada CMS - etc

En la fig. La pantallas de prueba de la sirena. Tecla ENTER para activar y desactivar la prueba de la sirena

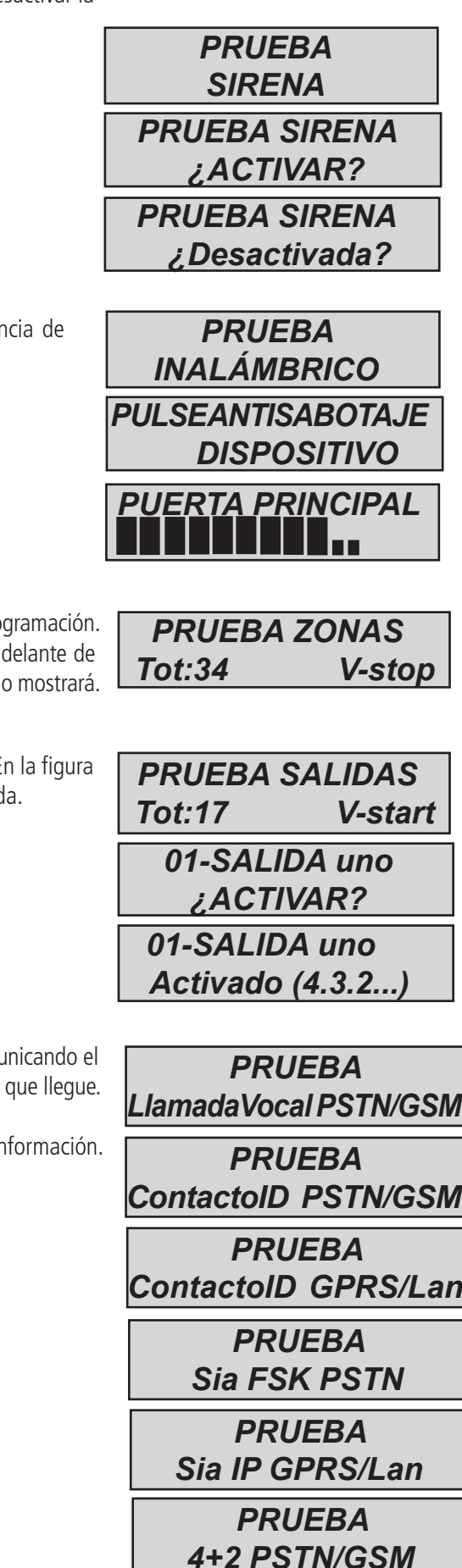

La prueba inalámbrica, es una herramienta que permiten probar la distar instalación de cada dispositivo que está programado, en tiempo real

La prueba de zona se realiza mediante la cuenta regresiva de las zonas de programación. En la figura hay 34 entradas a probar. Después de la prueba (pasando por los sensores) pulse enter, en caso de que algún sensor no funcione el sistema lo

La prueba de salida se hace por selección y se activar durante 5 segundos. E se muestra la pantalla de prueba. Utilice la tecla ENTER para activar la salid

Para la prueba CMS, se realizará la llamada al número de teléfono no.1, comunicando el evento de prueba de vida. La llamada se activa pulsando ENTER y esperando El evento que se envía es siempre la prueba de vida (evento No. 602).

Es posible probar con todos los vectores, para cada vector es posible tener in

# Gestión de SMS

#### Armar/Desarmar la unidad de control a través de SMS

Para armar y/o desarmar la unidad de control debe tener un código de usuario:

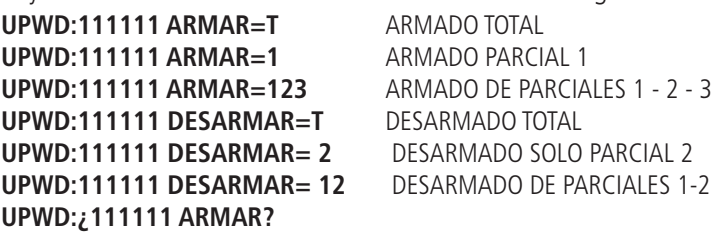

Solicitud de estado de ARMADO DE LA UNIDAD DE CONTROL

#### **ARMAR = 0 DESARMAR ARMAR =T ARMADO TOTAL ARM = 12 PARCIALES 1-2 ARMADO**

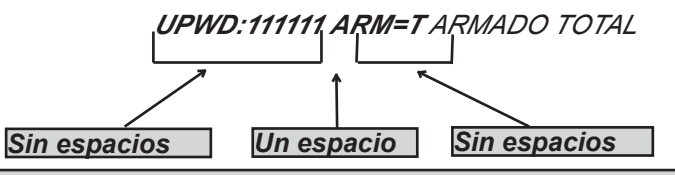

#### Los comandos SMS

Esta es la lista completa de todo el sistema de programación/Consulta de comandos

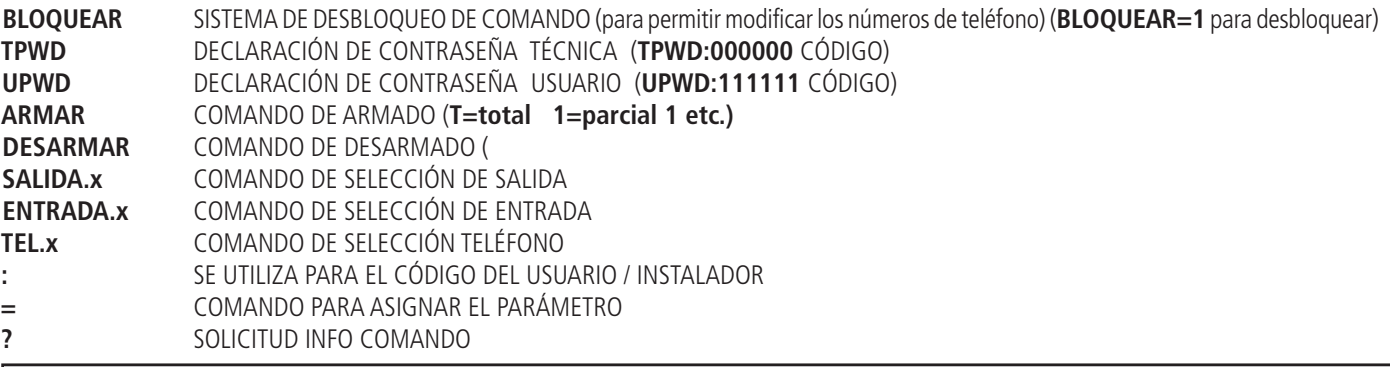

#### Cómo crear una solicitud y la programación de sms

Para enviar un comando al sistema debe seguir unas reglas sencillas:

Por ejemplo, el instalador para cambiar un número de teléfono, primero, debe tener la autorización del propietario del sistema (sistema de desbloqueo)

**UPWD:111111 BLOQUEAR=OFF** Este comando desbloquea la programación a través de SMS durante 20 minutos.

Este desbloqueo debe hacerse por el propietario del sistema. (usuario final)

Ahora el instalador puede dar el comando:

*Como puede ver, el mensaje se compone de dos comandos:*

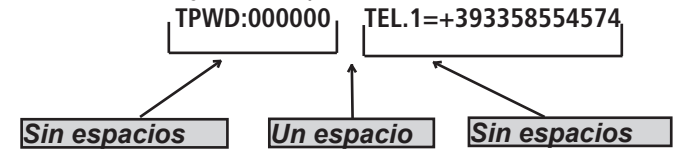

1 - la declaración de contraseña (TPWD:000000 o UPWD:111111) Este comando requiere el (: ) (colon) para introducir el código.

2 - esta es la parte operativa del mensaje que utiliza el (=) para asignar la operación, el (?) para solicitar información (algunos ejemplos a continuación)

TEL.1= +393358554574 establecer el número de teléfono para respuesta del sistema TEL.1:OK

SALIDA 2=en la salida 2 respuesta de activación del sistema.:OK

SALIDA 4=desactivación de salida 4 respuesta del sistema.4:OK

¿ENTRADA 2? entrada 2 estado de respuesta de solicitud del sistema ENTRADA 2 = OP (si está abierta) ENTRADA 2 = CL (si está en reposo)

#### menú del teclado del usuario - 1

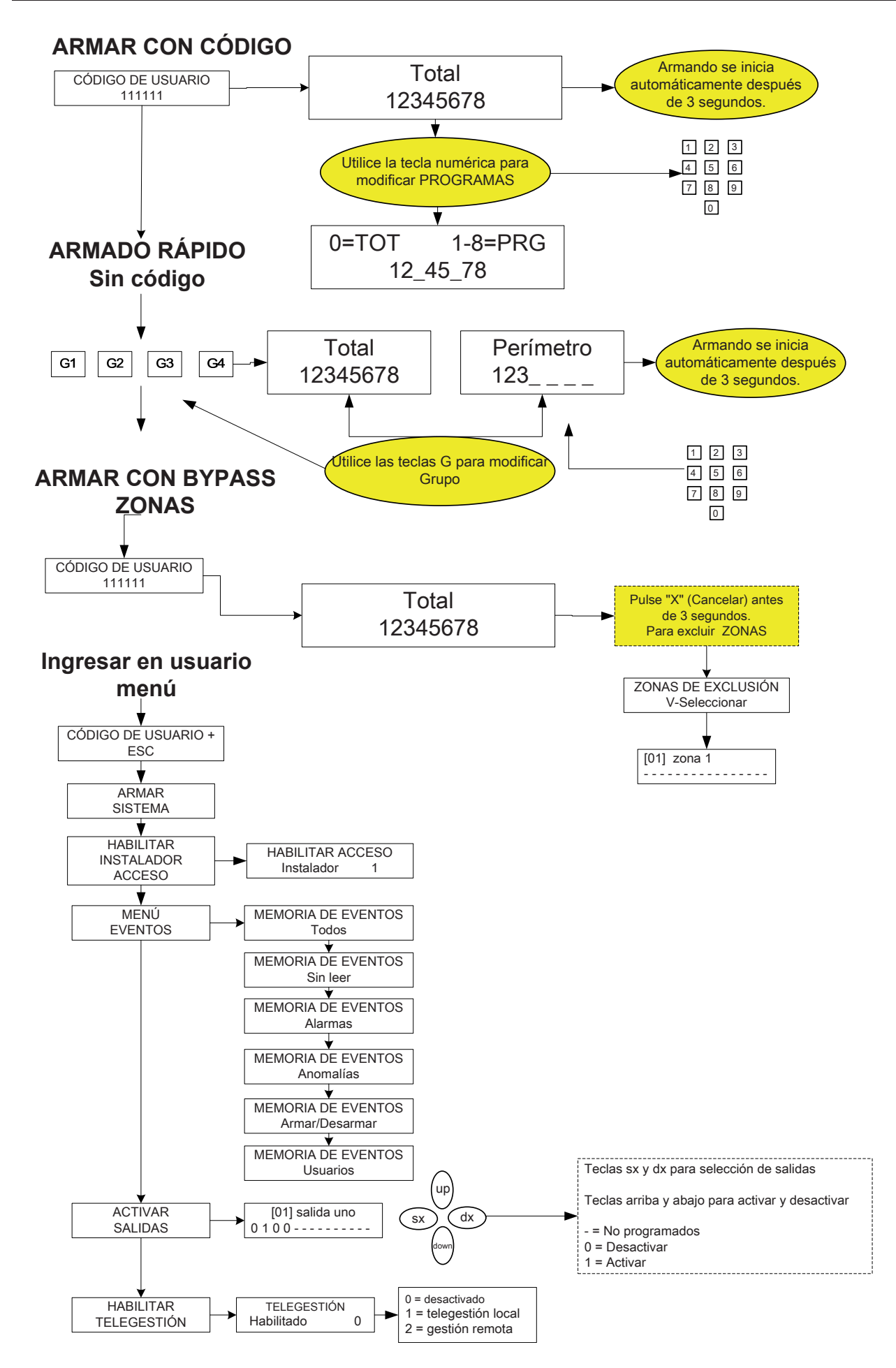

# menú del teclado del usuario - 2

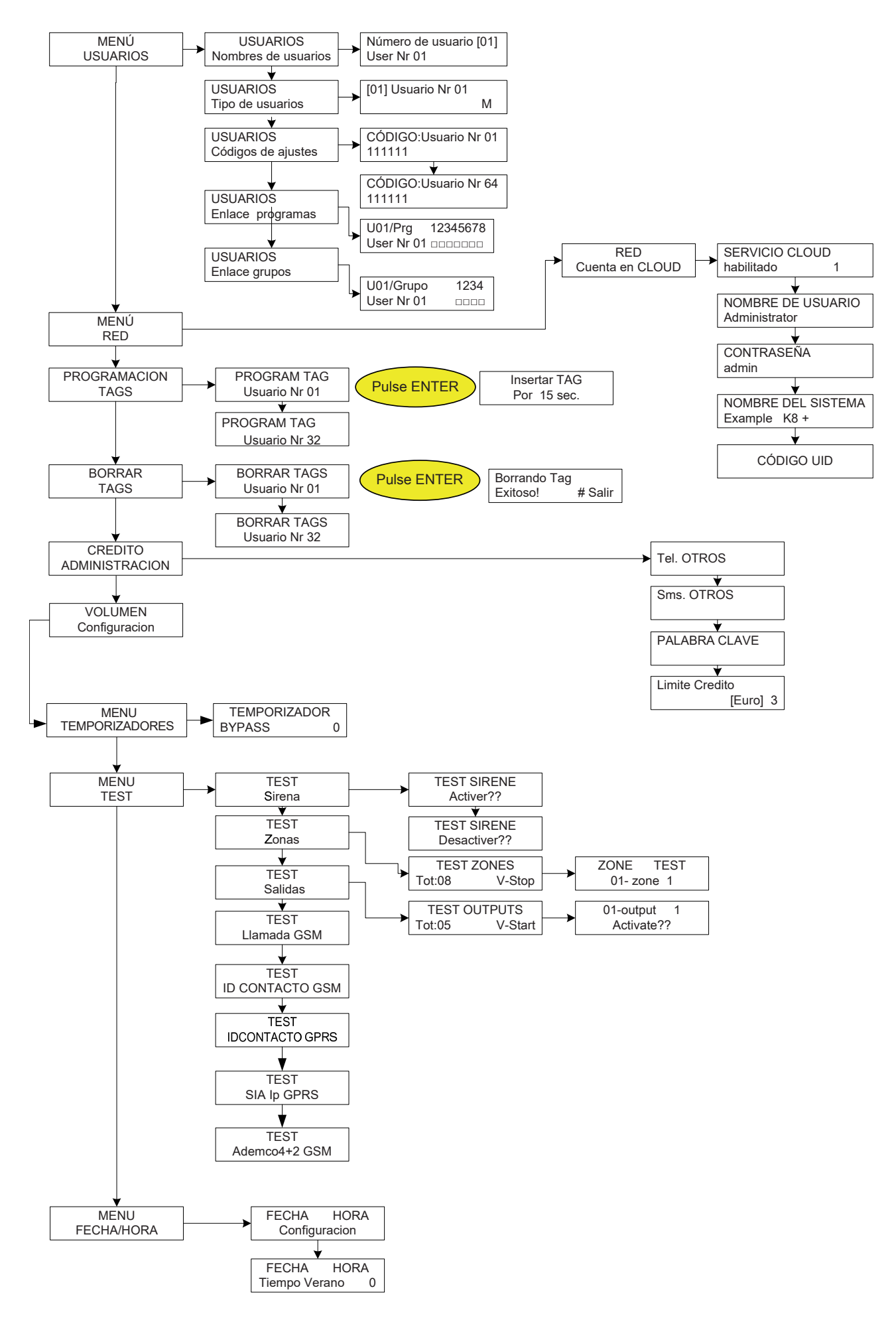

# Índice

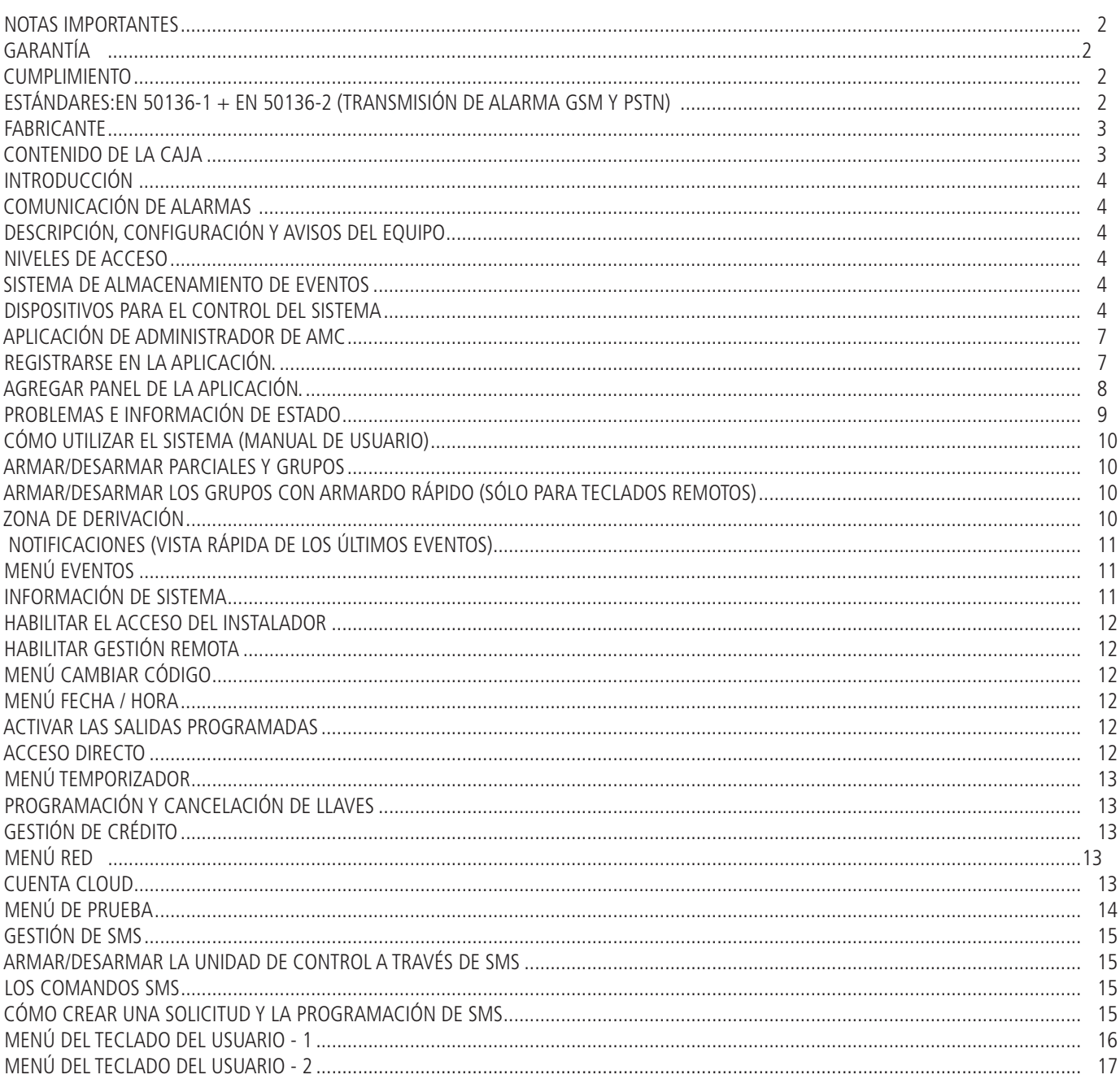